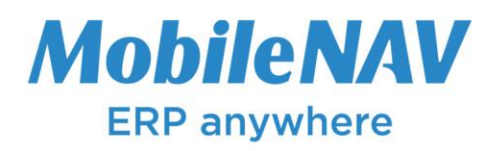

## How to configure **Honeywell/Intermec Mobile Computers (70e, 75e, CT50, CT60, CN51, CN75, CN75e, CK75, ScanPal EDA50, ScanPal EDA70, …) for MobileNAV Android application**

## **Configure Honeywell Mobile Computer**

- Launch **Settings** application
- Select **Scanning -> Internal Scanner -> Default profile -> Data Processing Settings**

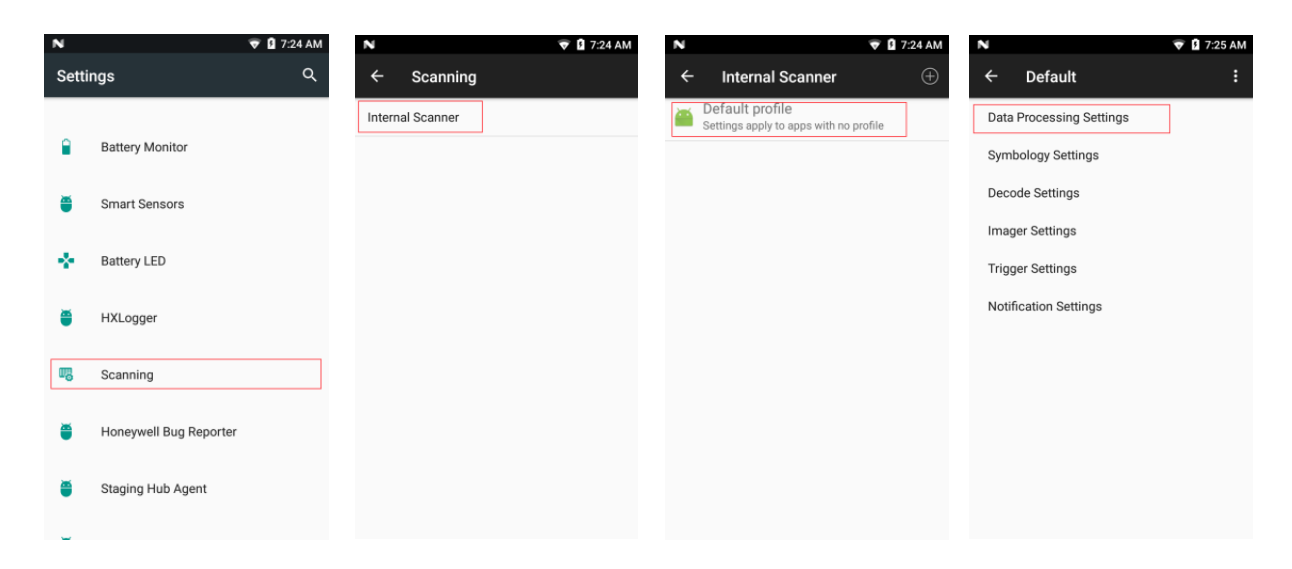

- Select **Data Intent**
- Enable **Data Intent** checkbox
- Edit **Action** and enter **com.honeywell.scantointent.intent.action.BARCODE**
- Leave **Category** empty

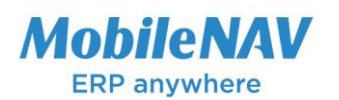

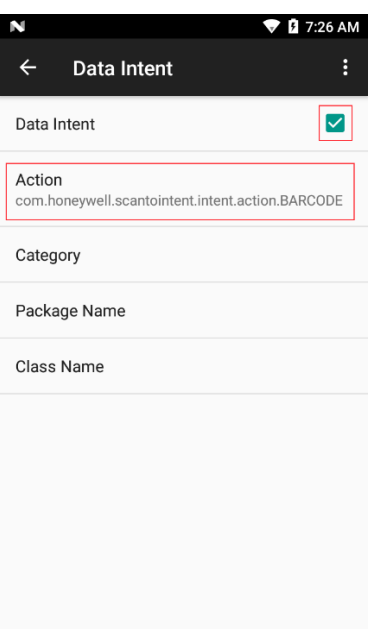

## **Configure Mobilenav**

- Launch **MobileNAV** application
- Log into online or offline
- Click on main menu(MobileNAV icon on the top left)
	- a. Select **Settings**
	- b. Barcode mode: **Device-specific**
	- c. click on **Configure…** button
		- i. Intent action: **com.honeywell.scantointent.intent.action.BARCODE** (or the same as in Settings app)
		- ii. Intent category: (leave empty or apply the same as in Settings app)
		- iii. Data id: **data**

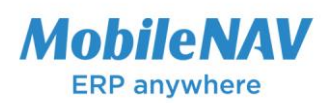

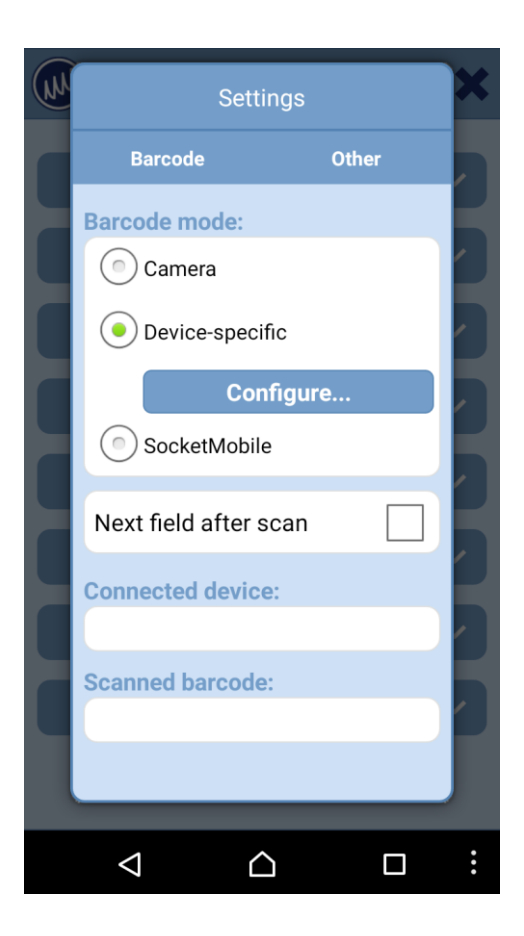

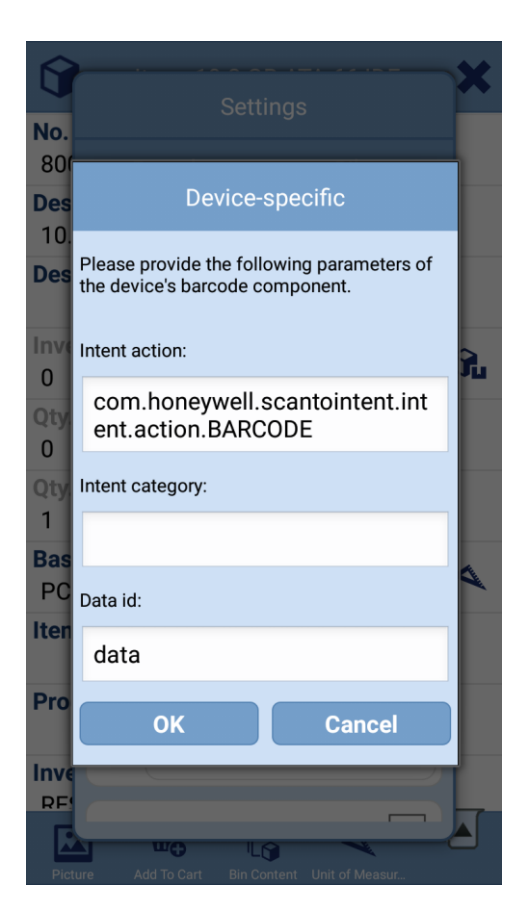

H-1112 Budapest, Kőérberki út 36. • Mailing address: H-1506 P.O.B. 5 Tel.: +36 1 310 1492 • Fax: +36 1 310 1497 • mobilenav@multisoft.hu • www.mobilenav.hu